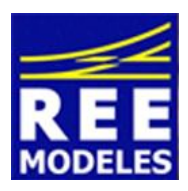

## **FICHE N°7 - ICONE 030 TU - REE POUR CENTRALES DIGITALES DE TYPE ECOS METHODOLOGIE D'IMPORTATION DANS LA CENTRALE ECOS**

Il est possible de mettre l'icone de votre 030 TU REE dans votre centrale Ecos, ainsi il sera plus facile de la reconnaitre lorsque vous l'aurez appelé sur le poste de commande.

## **Pré-requis à l'installation de l'icone de votre 030 TU sur une Ecos**:

- En premier lieu il faut créer un compte sur le site d'Esu sur ce lien https://www.esu.eu/en/myesu/login/?logintype=logout Quoiqu'il en soit en tant que propriétaire d'une Ecos il est recommandé de l'enregistrer dans la base d'Esu, par la même vous créez un compte. Ensuite connectez-vous avec vos login et mot de passe.
- Vérifiez que votre centrale est bien au moins en version 3.30 si cela n'est pas le cas, voici un lien qui vous aidera pas à pas à mettre à jour votre Ecos (aidez vous aussi des deux paragraphes de connexion ci dessous). http://www.espacerails.com/modelisme/article-74-mise-a-jour-de-l-ecos.html
- Brancher un câble réseau à la sortie de votre Box et raccordez-le à la prise RJ 45 située à l'arrière de la centrale. **Il est important de brancher ce câble avant de mettre en marche votre Ecos**.
- Rendez-vous sur http://www.espacerails.com/modelisme/article-48-telechargement-icones-ecos.html Repérez l'icone de la 030 TU REE et faites un clic droit sur l'icone puis copiez l'image sur votre ordinateur (repérez bien le chemin ou vous l'avez stocké).
- Notez que pour une Ecos NB la procédure est la même. Une icone en NB est disponible sur **Espacerails.com**.

## **Connexion de votre centrale :**

- Après avoir allumé votre Ecos, cliquez en partie haute de l'écran sur l'icone représentant la centrale puis à gauche dans la barre verticale cliquez l'icone représentant un ordinateur, un PC et IP.
- Relevez alors l'adresse IP 192.168.x.xx (xxx vos propres chiffres) et copiez celle ci directement dans la barre de votre navigateur (**et non pas de la barre Google**). Tapez directement 192.168.x.xx c'est à dire la même adresse que vous aurez relevé sur votre centrale (vous ne tapez pas non plus http ://)
- Vous arrivez alors à la page ci dessous, la connexion est établie avec votre Ecos.

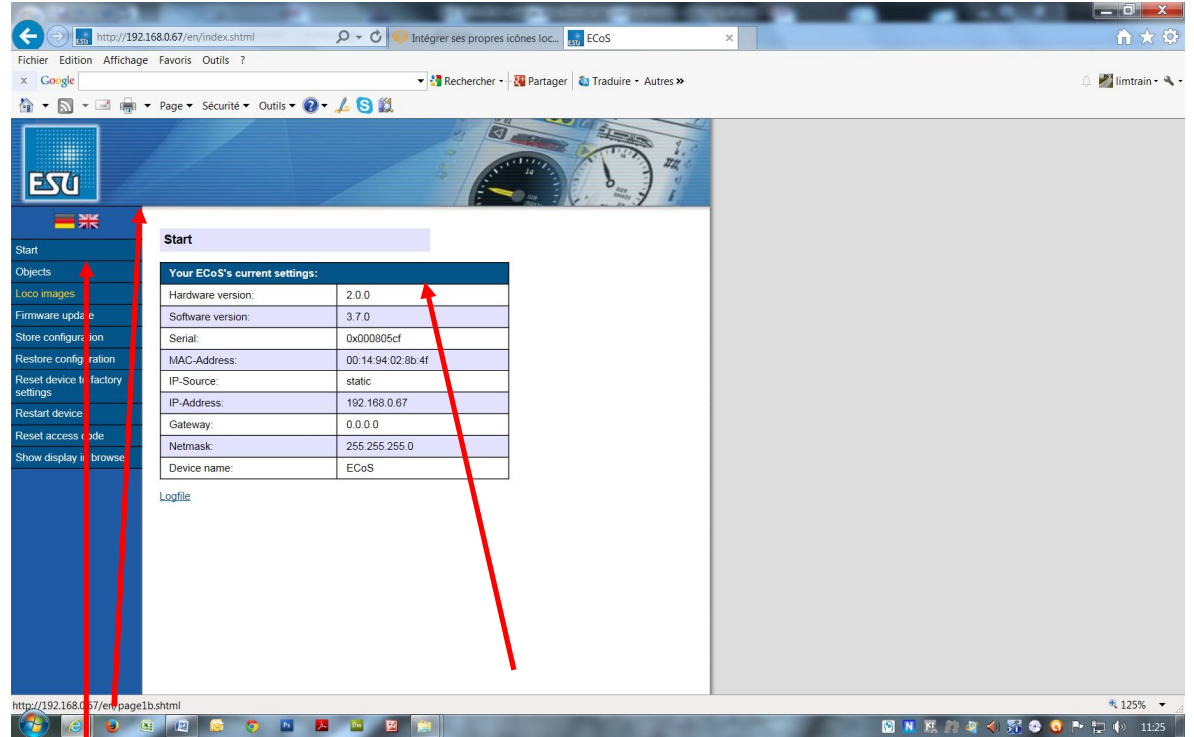

1 Choisissez votre langue préférée (ici l'anglais) 2 Vérifiez que votre centrale dispose bien d'une version supérieure à la version 3.30

3 Cliquez alors sur Loco images.

Apres quelques secondes (laissez bien une dizaine de secondes, temps de réaction de la centrale), vous obtenez :

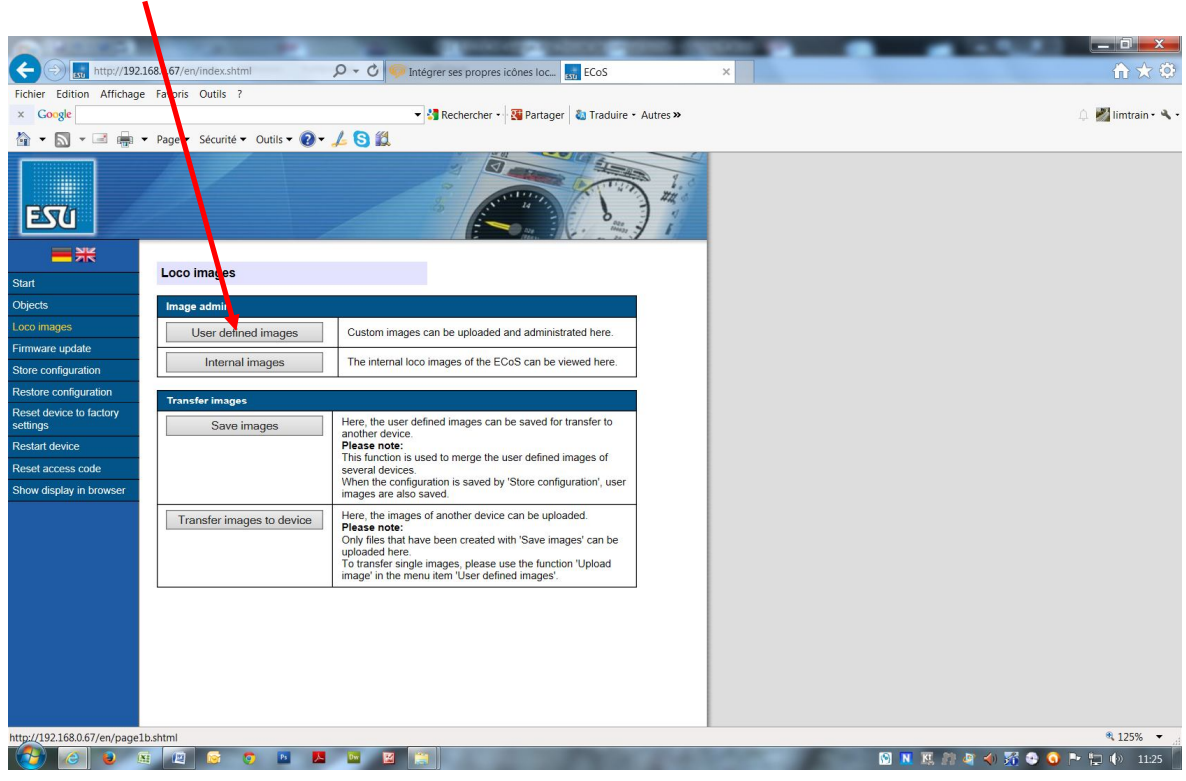

Cliquez sur : User Defined Images

Vous obtenez alors l'écran ci dessous. Descendez jusqu'à la première place disponible.

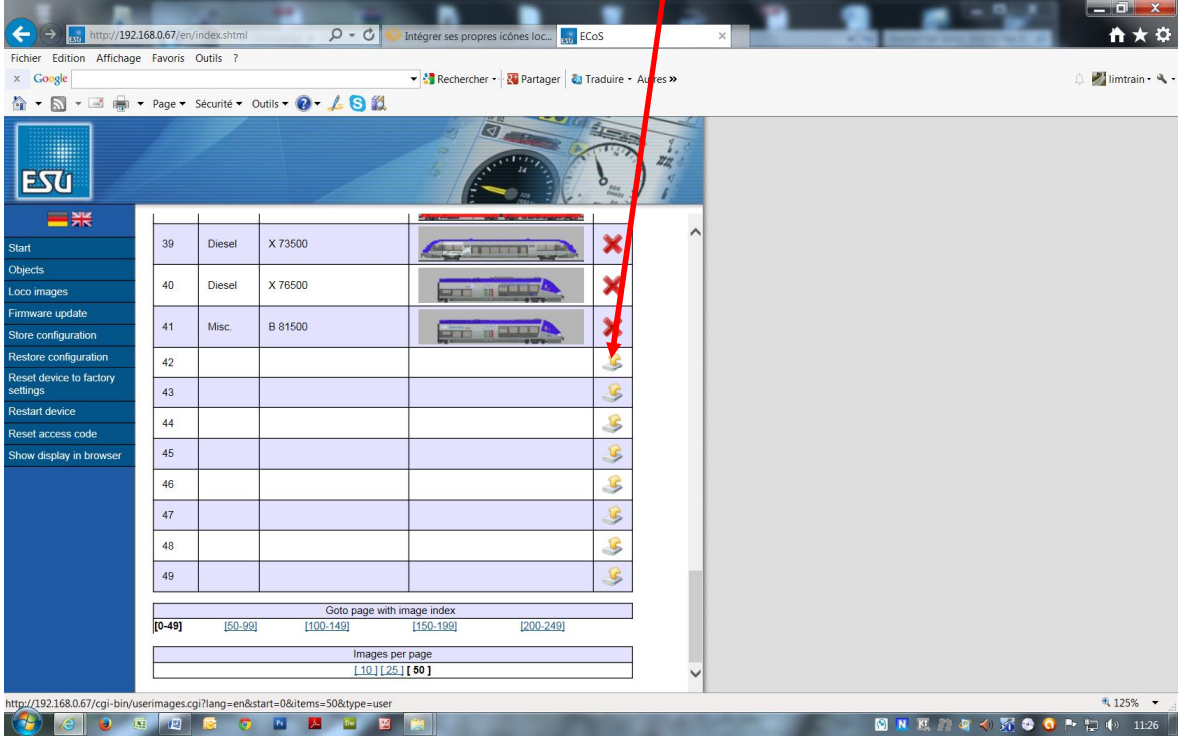

I

Entrez alors les données de votre 030 TU REE et allez chercher l'icone que vous avez stocké dans votre PC (voir plus haut)  $\boldsymbol{\prime\prime}$  $\overline{\mathscr{S}}$ 

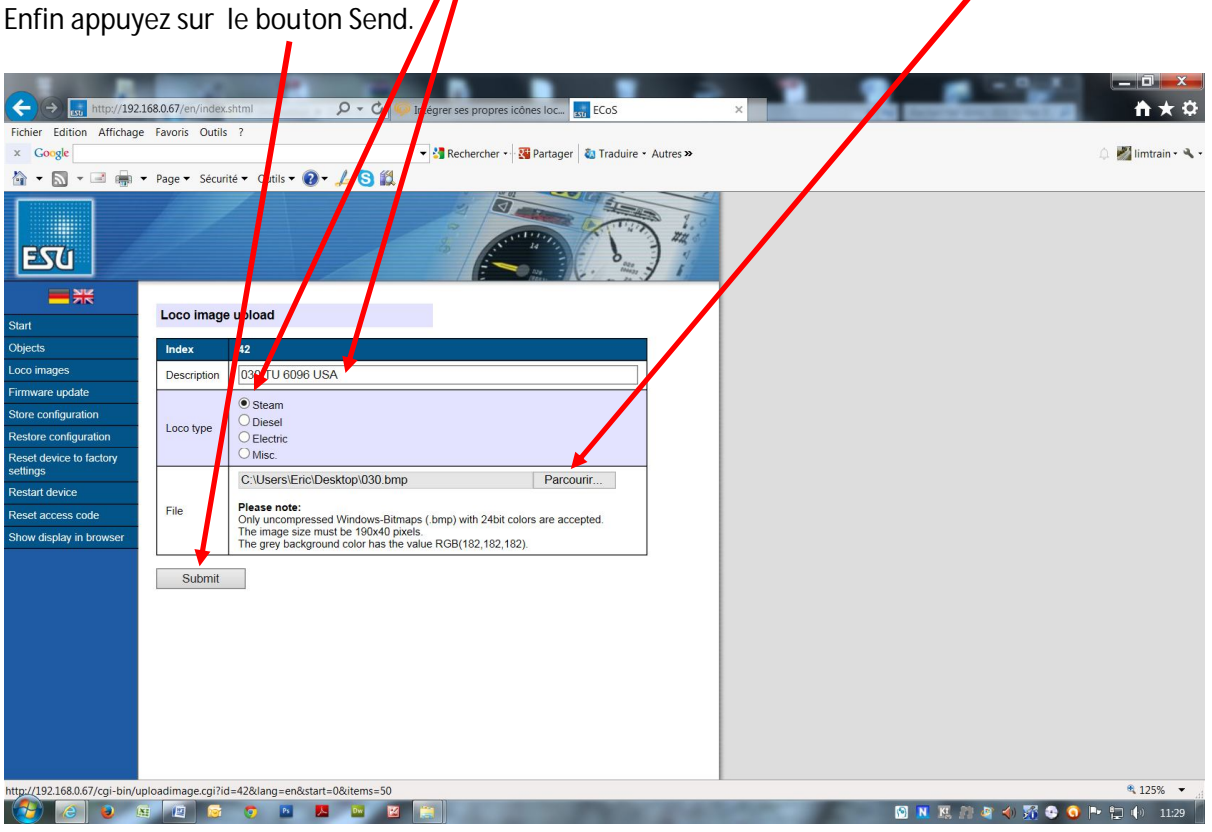

Voici le résultat obtenu : L'icone de votre 030 TU REE est alors dans votre Ecos

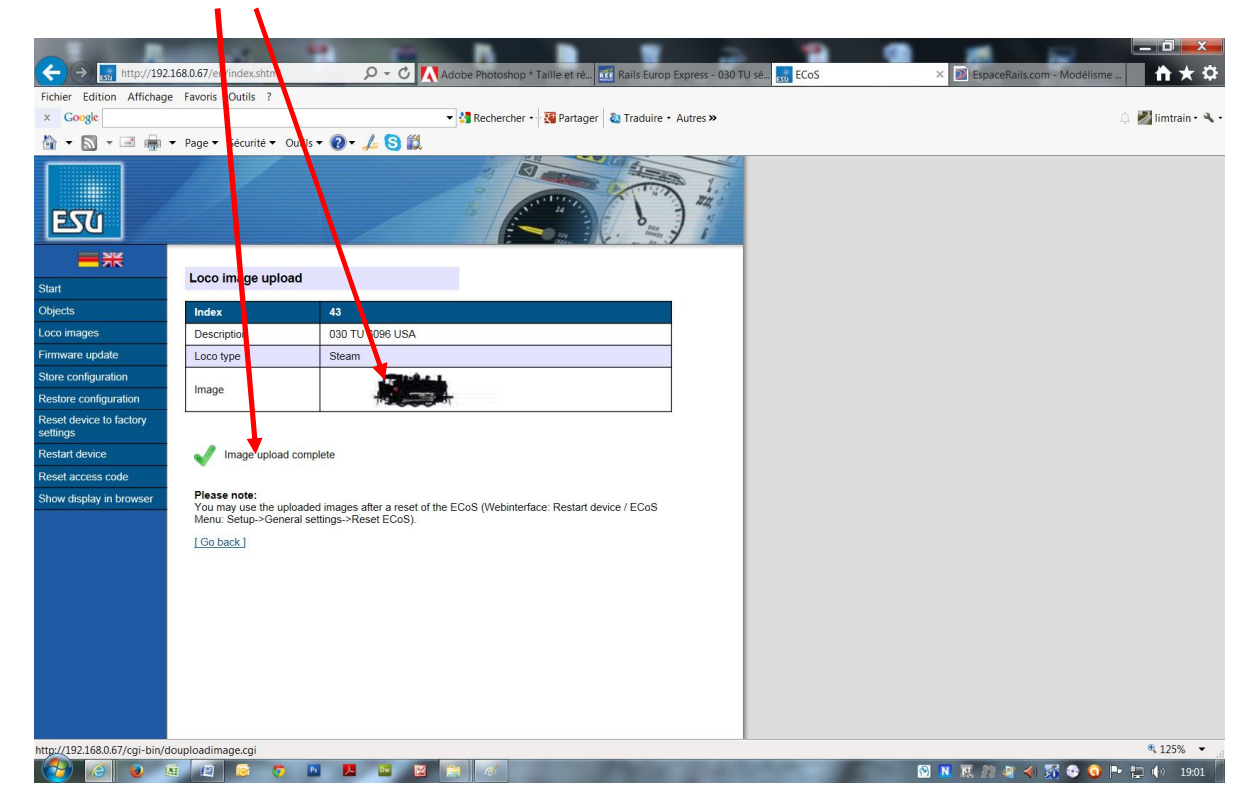

Il ne reste plus qu'à rebooter (redémarrer) votre centrale (voir ci-dessous) puis ensuite modifier ou créer votre 030 TU REE sur votre Ecos en allant chercher l'icone qui se trouve dans la base de l'Ecos (via le bouton image téléchargée et non pas image interne).

Pour rebooter votre centrale : Repérez Restart device

Actez le bouton ainsi que les autres messages qui suivront. Votre centrale va alors redémarrer et vous pourrez ainsi voir votre icone selon ce que nous avons écrit plus haut.

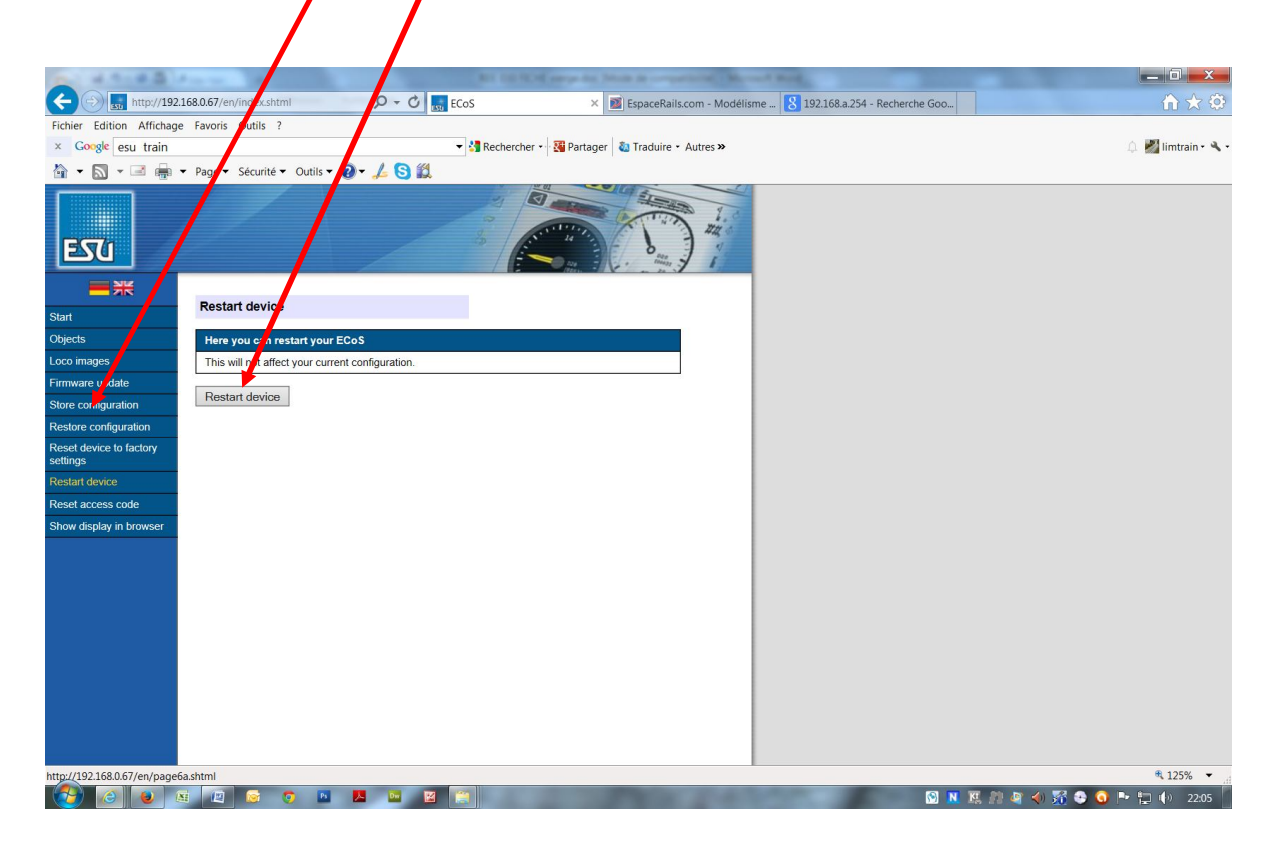

## **L'icone couleur de la 030 TU REE :**

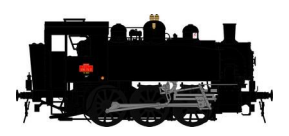

Attention l'icône ci-dessus ne peut en l'état être inséré sur votre Ecos celui-ci étant au bon format, à la bonne définition et enfin à la bonne extension de fichier.

Son téléchargement sur Espacerails.com permet comme nous vous l'avons indiqué plus haut d'obtenir l'icône réunissant tous les bons paramètres pour être parfaitement intégré dans l'Ecos.

Les icones des autres séries seront mis en place progressivement sur Espacerails.com, il en est de même pour l'icone Noir et Blanc.

Eric LIMOUSIN (Espacerails.com) pour REE MODELES Juillet 2014 - Version 1